# **Certificado Digital, DNie y Cl@ve**

El DNI electrónico (DNIe), Certificado Digital de la FNMT (Fábrica Nacional de la Moneda y Timbre) y el registro de Cl@ve son todos métodos para consultar y realizar trámites de cara a las administraciones públicas a través de internet.

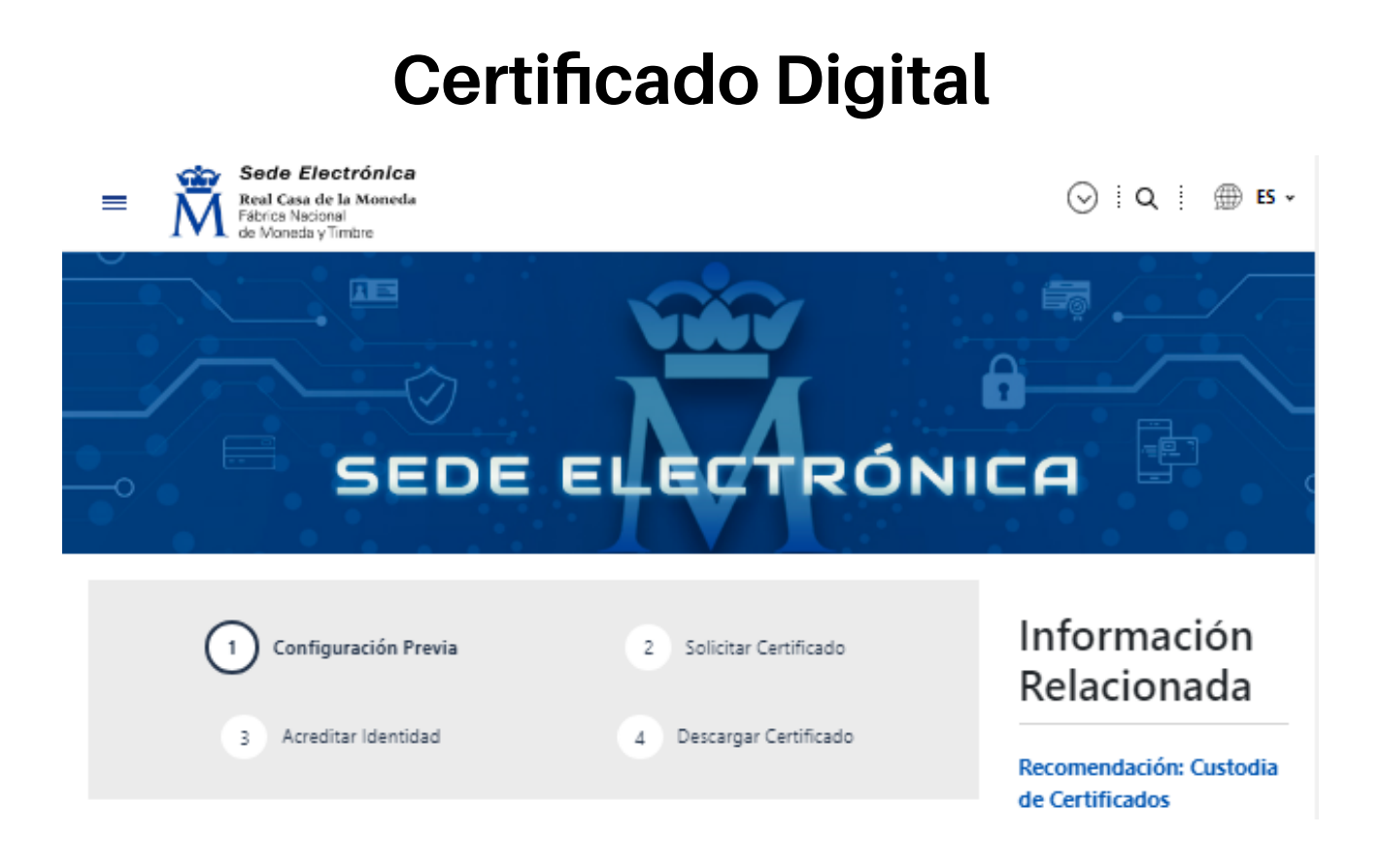

Para obtener el certificado digital hay que seguir los pasos que se indican en:

[https://www.sede.fnmt.gob.es/certificados/persona-fisica/obtener-certificado](https://www.sede.fnmt.gob.es/certificados/persona-fisica/obtener-certificado-software/configuracion-previa)software/configuracion-previa

## **1) Configuración previa**

En resumen, necesitaremos un navegador común como el Google Chrome, Mozilla Firefox, Microsoft Edge, etc.

El certificado solo se podrá instalar en el mismo ordenador y usuario con el que lo solicitamos.

Y también necesitaremos descargar el programa que nos indica al final de la página en este paso: [https://www.sede.fnmt.gob.es/descargas/descarga-software/instalacion-software-generacion](https://www.sede.fnmt.gob.es/descargas/descarga-software/instalacion-software-generacion-de-claves)de-claves

En esa página debemos elegir, descargar y ejecutar el archivo en función de nuestro sistema operativo. Normalmente los ordenadores que compremos vienen con Windows de 64 bits. (Lo podemos comprobar haciendo click derecho en nuestro icono de Windows y luego en "Sistema").

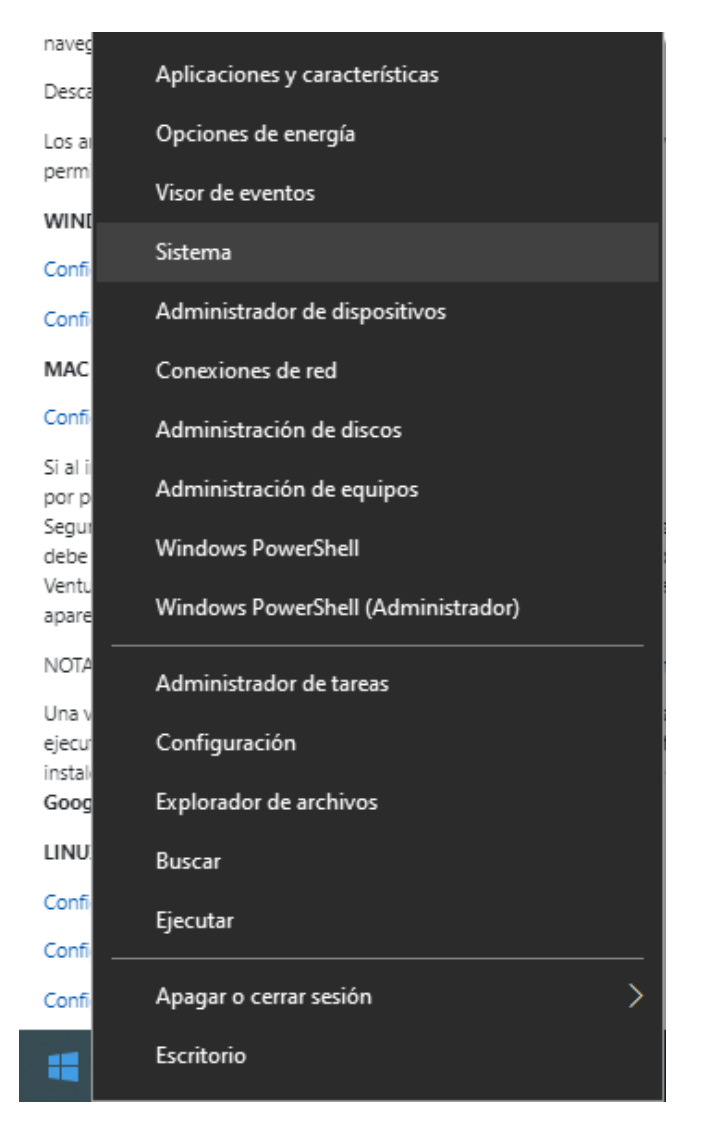

# Especificaciones del dispositivo

## Nombre del dispositivo

Procesador

RAM instalada

Identificador de dispositivo

Id. del producto

Tino de cictema

Pentium(R) Dual-Core CPU E5800 @ 3.20GHz 3.20 GHz

4.00 GB

<sub>סופר</sub> מאט איט של האט איז פון איז פונ

Lápiz y entrada táctil

procesador basado en x64

La entrada táctil o manuscrita no está disponible para esta pantalla

П

×

Cuando se haya descargado, seguiremos todos los pasos que nos indique la aplicación.

Instalador del Configurador FNMT de solicitud de certificados

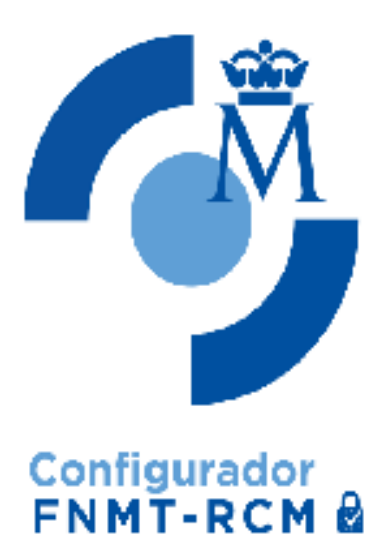

# **Bienvenido al Asistente de** Instalación de FNMT-RCM

Este programa instalará FNMT-RCM en su ordenador.

Se recomienda que cierre todas las demás aplicaciones antes de iniciar la instalación. Esto hará posible actualizar archivos relacionados con el sistema sin tener que reiniciar su ordenador.

Presione Siguiente para continuar.

Siguiente >

Cancelar

## 2) Solicitud del certificado

En este paso hay que introducir el NIF o NIE (9 caracteres, rellenando con ceros a la izquierda si fuera necesario), el primer apellido (única y exclusivamente su primer apellido), y una dirección de correo donde se recibirá el código de solicitud.

Si todos los datos son correctos, el navegador solicitará abrir la aplicación de generación de claves que es la que hemos descargado anteriormente. A continuación, hay que pulsar el botón de 'Abrir Configurador FNMT'.

Seguidamente se solicitará una contraseña para proteger la solicitud de certificado. Esta contraseña se necesitará para la posterior descarga del certificado y es única y exclusivamente conocida por el solicitante. En caso de olvidar esta contraseña, se deberá volver a iniciar el proceso de solicitud.

Tras introducir la contraseña y pulsar en 'Aceptar', tras unos segundos le aparecerá un aviso indicando que la solicitud se ha procesado correctamente y que se ha enviado un correo con el código de solicitud. Si no se viera este correo en la bandeja de entrada, se debe comprobar la bandeja de spam o correo no deseado. Es recomendable solicitar el código el mismo día fijado para acudir a la oficina de acreditación.

## **3) Acreditación**

Tras haber realizado la configuración y haber obtenido el código de solicitud, el solicitante y futuro titular del certificado deberá acudir personalmente a una Oficina de Registro (SAC en nuestro caso normalmente) para acreditar su propia identidad.

Si por cualquier circunstancia no se pudiera hacer personalmente, podrá ir una tercera persona en nombre del solicitante, pero se exigirá la previa legitimación de su firma del contrato ante notario. Cuando acredite su identidad en una oficina de registro tendrá inmediatamente disponible la descarga de su certificado. No hace falta solicitar cita previa.

### **4) Documentación necesaria para acreditar la identidad**

El solicitante del certificado deberá presentarse en una Oficina de Registro para acreditar sus datos por un documento de identidad válido y vigente:

- Ciudadano de nacionalidad española (el código de solicitud que ha sido remitido a su cuenta de correo electrónico, el DNI, pasaporte o carné de conducir).

- Ciudadano extranjero (el código de solicitud que ha sido remitido a su cuenta de correo electrónico, el Documento Nacional de Identificación de Extranjeros o el Certificado de Ciudadano de la Unión, donde conste el NIE junto con Pasaporte o documento de identidad de país de origen, ó el Documento oficial de concesión del NIF/NIE junto con el pasaporte, ó la Tarjeta Roja en la que conste el NIE junto con el pasaporte).

## **5) ¿Dónde se puede acreditar la identidad?**

La FNMT tiene habilitadas más de 2.400 Oficinas de Registro distribuidas por toda España. Entre las oficinas de Registro están las oficinas de la Seguridad Social y las Delegaciones y Administraciones de la AEAT.

En el extranjero hay que dirigirse a las Oficinas Consulares de carrera de España en el extranjero, no siendo posible hacerlo en los registros aduaneros. Se puede consultar las Oficinas Consulares de España en el extranjero en las que puede gestionarse la obtención del certificado de persona física. Este certificado no se puede solicitar a través de las oficinas de Correos.

## **6) Descarga del certificado**

Para descargar el certificado se debe usar el mismo ordenador y el mismo usuario con el que se realizó la solicitud. Ojo, porque si se ha extraviado el código de solicitud o no se recuerda la contraseña que introdujo en la solicitud, hay volver a solicitar un nuevo código y hacer el proceso de acreditación de nuevo.

Para proceder a la descarga del certificado se deberá introducir su NIF o NIE, su primer apellido tal y como se indicó en el primer paso y el código que se le envió a su correo en el proceso de solicitud. Antes de pulsar en 'Descargar Certificado', hay que aceptar las condiciones de uso del certificado, pulsando en el enlace y marcando la casilla de aceptación. Una vez aceptadas las condiciones, se debe pulsar en 'Descargar Certificado'.

Al proceder a la descarga aparece un mensaje informativo sobre la aceptación de las condiciones de uso. Al pulsar en 'Aceptar', el navegador abrirá de nuevo la aplicación de generación de claves (esta vez para realizar la descarga del certificado). Si no se ha marcado la opción de recordar la aplicación, aparecerá un nuevo aviso. Pulsando en 'Sí' se pasa a introducir la contraseña que se introdujo en el momento de la solicitud.

Si la contraseña es correcta, se preguntará si se desea hacer copia de seguridad del certificado; se recomienda hacerla. Pulsando en 'Sí', se pide el directorio donde se quiere guardar la copia de seguridad. La copia del certificado está protegida por la contraseña utilizada en el paso de solicitud y descarga del certificado. Finalmente, una vez realizada la copia, el sistema procederá a la instalación del certificado en todos los almacenes de certificados del sistema operativo usado por el solicitante.

Desde este instante, el certificado estará disponible en todos los navegadores instalados en el equipo del solicitante.

# DNIe

El DNI electrónico es justamente nuestro DNI, que desde hace un tiempo incorporan un chip que contiene nuestra información y un Certificado de Autenticación que nos servirá para acceder y firmar documentos en las sedes electrónicas.

El DNIe tiene la misma validez que el certificado digital en el sentido de que si la administración permite usar uno, también permite usar el otro para el mismo trámite.

La emisión del DNI y la renovación solo se puede realizar en las oficinas de la Dirección General de Policía. Cuando recibimos el DNI nos entregan una carta con el PIN para poder acceder a las gestiones telemáticas, pero, para que nuestro ordenador lea nuestro DNI necesitaremos tener un teclado con una ranura lateral que sirve para leer tarjetas, o un lector de tarjetas que es un aparatito que se conecta con un cable al ordenador.

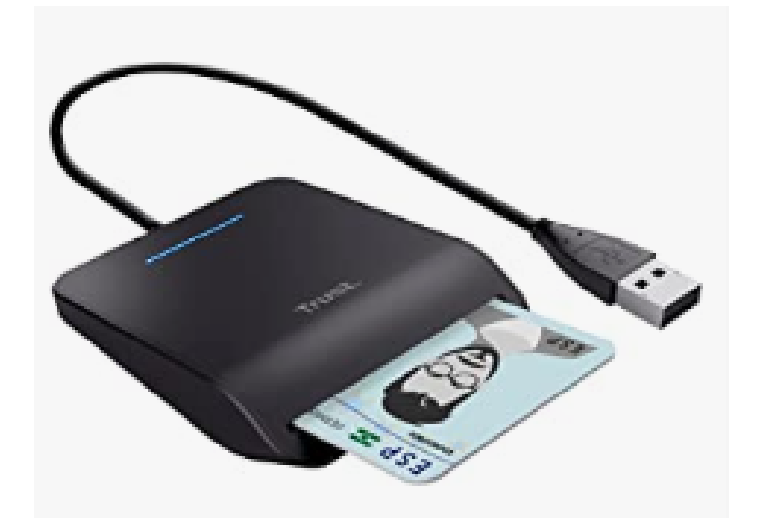

Si queremos cambiar este PIN, tenemos que ir a cualquier comisaría que cuente con el Punto de Actualización del DNIe.

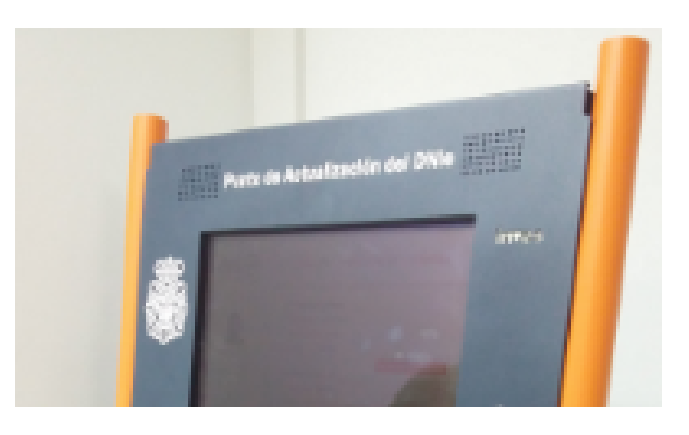

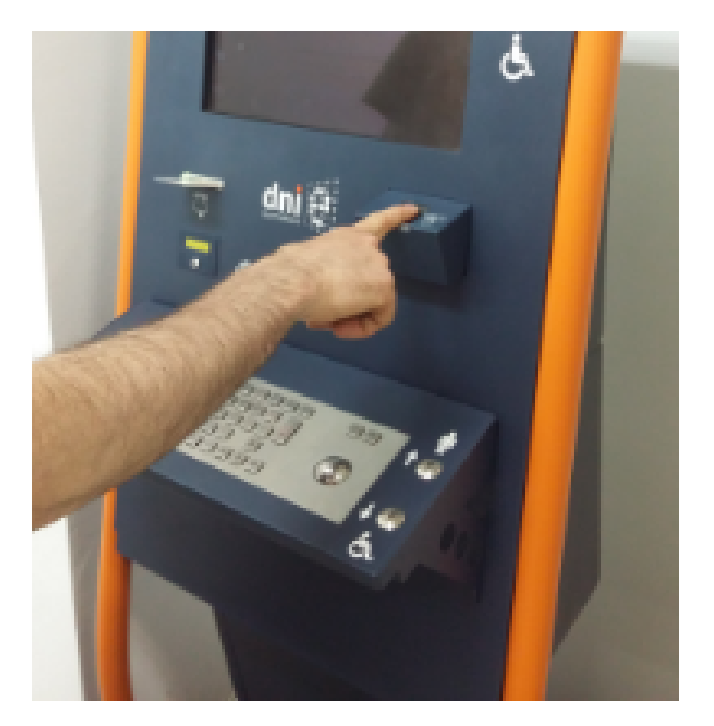

En este aparato, con nuestra huella dactilar y DNI podremos cambiar el PIN.

Para usar el DNIe en nuestro ordenador, deberemos tener instalado un navegador común (Microsoft Edge, Google Chrome, Opera, Mozilla Firefox, etc.)

Luego, debemos acceder a la página web de la policía nacional, buscando "Policía Nacional DNIe" y haciendo click en "Área de Descargas"

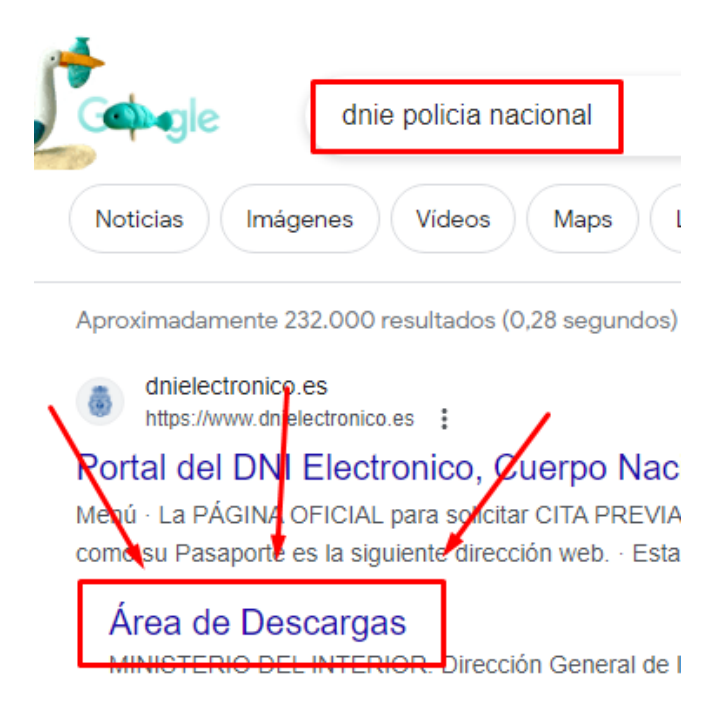

Ahora elegiremos el sistema operativo de nuestro ordenador, en nuestro caso es Windows de 64 bits, esto se ve haciendo click derecho en nuestro botón de Windows y eligiendo "Sistema" o buscando "Sistema" directamente en la barra de búsqueda de nuestro ordenador. (Ver la captura de pantalla en el Certificado Digital).

# Area de Descargas

# □ Sistema Windows

# **Software para Windows**

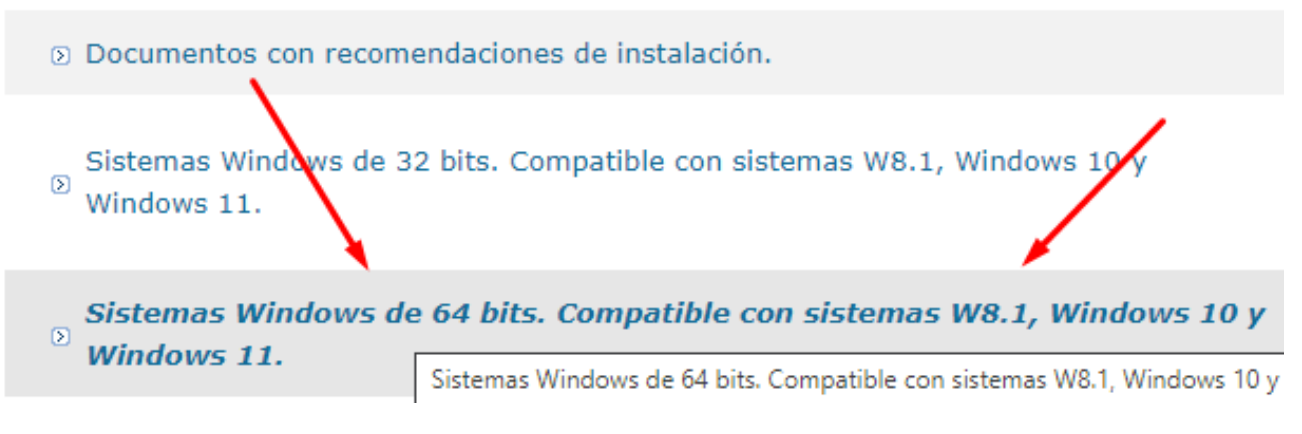

Al seleccionar la versión, pincharemos donde aparece el instalador tarjetas, arriba del todo.

# Sistemas Windows de 64 bits. Compatible con sistemas **W8.1. W10 v Windows 11**

## **D Instalador\_Tarjetas\_DNIe\_x64.exe para Windows 64 bits.**

Debajo del Instalador tenemos información sobre el mismo por si queremos leerla.

Cuando se descargue, le daremos click para empezar a instalarlo, seguiremos todos los pasos que nos indique.

Con esto estaría todo listo, recuerden tener un lector de tarjetas para que podamos usar el DNIe en nuestro ordenador, solo nos pedirá el PIN cuando necesitemos usarlo.

# Sistema Cl@ve

El sistema Cl@ve está orientado a la realización de trámites telemáticos con la administración, pero no nos servirá en tantos trámites como el Certificado Digital o el DNIe.

Existe una Cl@ve Pin, que es ocasional, y una Cl@ve Permanente.

Para obtener una Cl@ve, se puede usar el DNIe o el Certificado (aunque si ya los tenemos tampoco es que nos aporte ninguna ventaja sobre éstos), podemos ir a una oficina del SAC o también la podemos solicitar a través de internet en la Sede Electrónica de la Agencia Tributaria.

La cl@ve PIN nos dura hasta que terminemos el trámite en el que la solicitamos, cuando salgamos del navegador ya no tiene validez. La cl@ve permanente dura 24 meses, aunque si cambiamos la contraseña de la misma en cualquier momento cuenta como una renovación de otros 2 años.

Para registrarnos en el sistema Cl@ve, deberemos buscar en el navegador "registrarse sistema cl@ve" y pinchamos en la segunda opción:

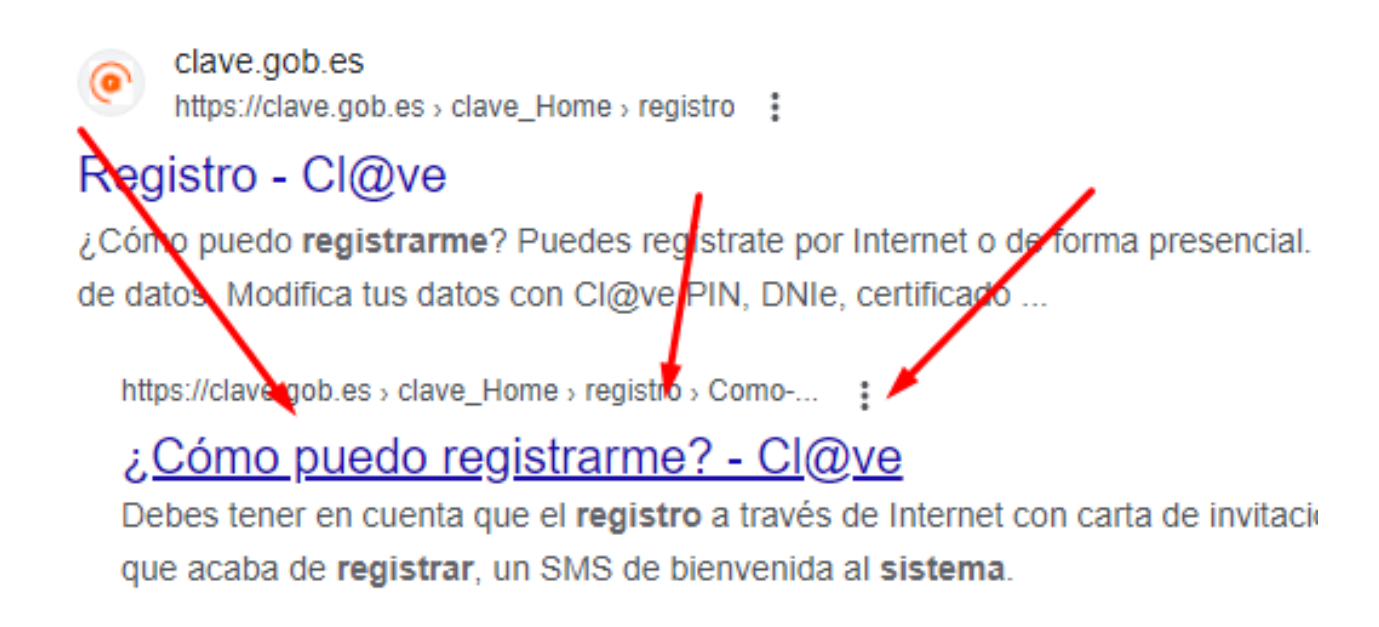

Se nos mostrarán diferentes registros:

# ¿Cómo puedo registrarme?

CI@ve es una plataforma de verificación de identidades electrónicas para la identificación y autenticación de los ciudadanos en sus trámites con las Administraciones Públicas. Permite la identificación con plenas garantías de seguridad.

El primer paso es registrase en Cl@ve, para lo que existen cuatro modalidades

correspondientes a dos niveles de registro:

### Registro Básico

- A través de Internet por videollamada
- A través de Internet con carta de invitación

#### Registro Avanzado

- A través de Internet con certificado electrónico o DNIe
- Presencialmente en una oficina de registro

### Regístrate aquí a

Elegiremos el que mejor nos convenga, pero si lo solicitamos sin usar el certificado digital, no nos permitirá firmar documentos la cl@ve de ese "nivel", además de tener que esperar que nos llegue por carta a nuestro domicilio.

Cuando nos registremos nos preguntarán que tipo de cl@ve queremos activar, si la PIN o la permanente.

Para usarla solo tendremos que elegir esta opción cuando estemos accediendo a un trámite en internet con la administración pública, pero a día de hoy, es mejor utilizar DNI electrónico o el certificado digital porque por un esfuerzo equivalente, nos permite realizar todos los trámites que podríamos realizar en físico sin problema, mientras que la Cl@ve no siempre nos lo permite.